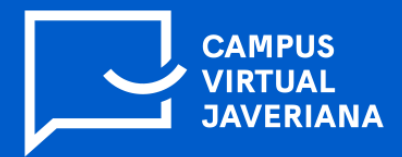

## **¿Cómo responder un cuestionario en la plataforma de cursos Brightspace, usando Respondus Lockdown Browser?**

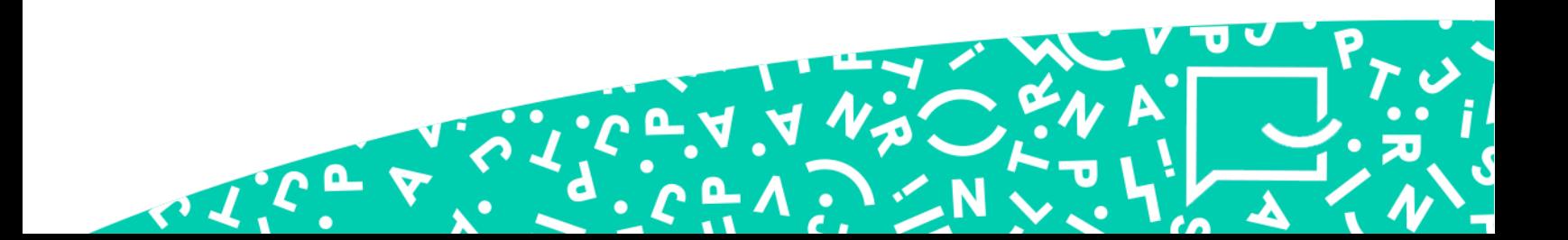

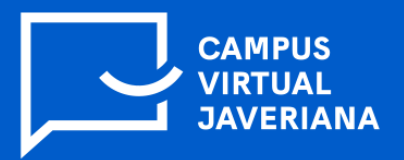

1. El estudiante debe ingresar al curso y dar clic en la sección **contenido** ubicado en la barra de herramientas azul que se encuentra en la parte superior:

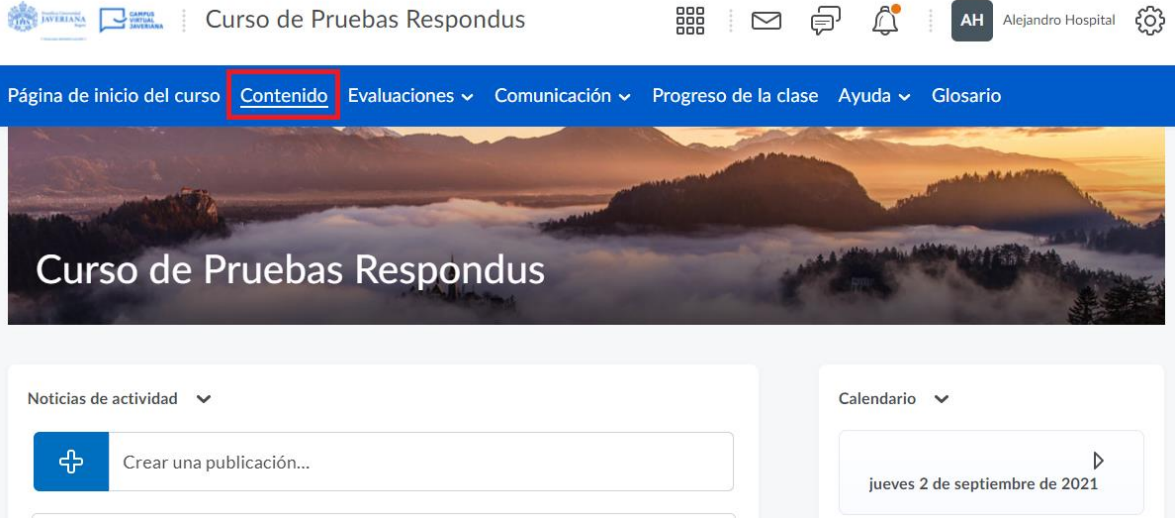

2. En el **contenido** del curso debe ubicar el cuestionario (evaluación) y dar clic sobre el nombre que fue asignado por el profesor:

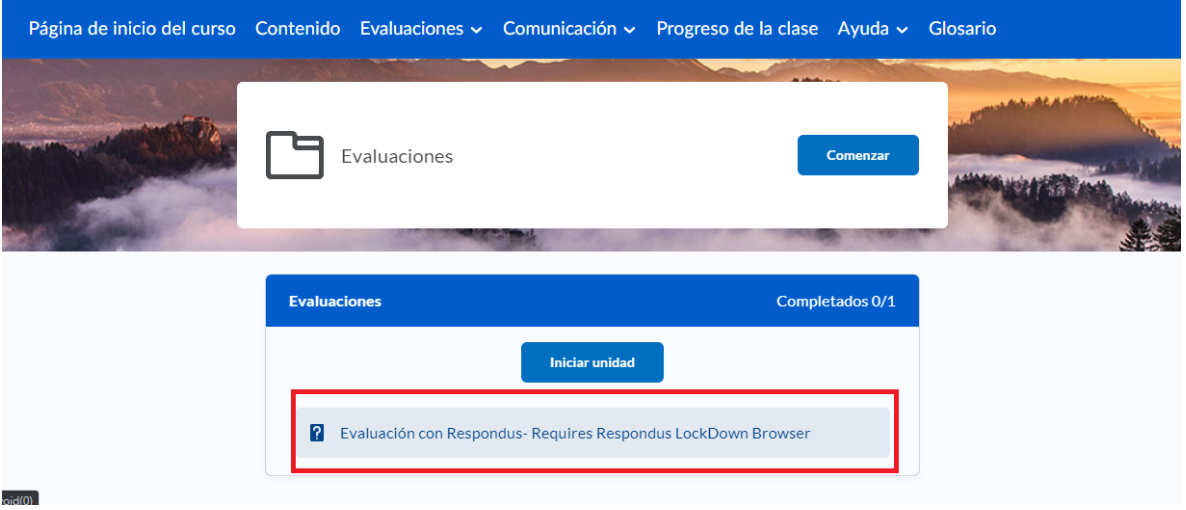

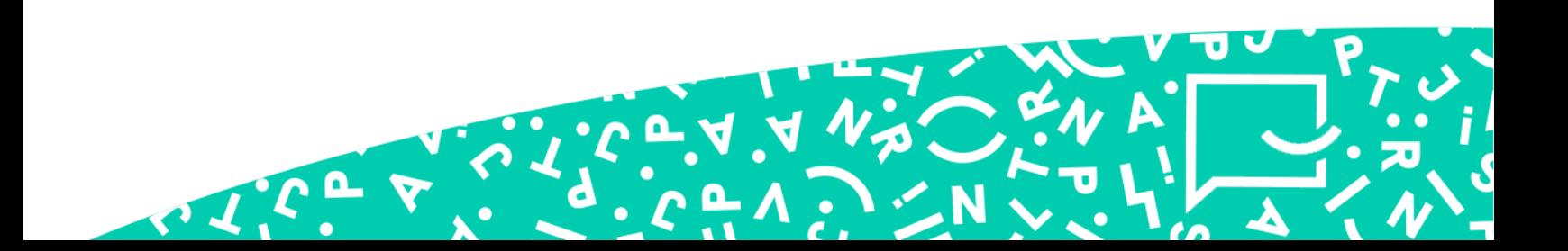

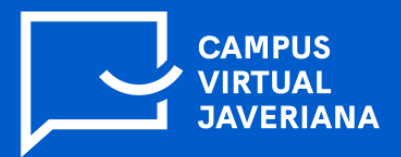

I.C. Y

**3.** En la parte inferior del examen aparecerán dos opciones: a. **Descargar e instalar la versión más reciente de LockDown Browser**, la cual lo llevará a la página de descarga de Respondus, en caso que aún no esté instalado en su computador. La opción b, es **Ejecutar Lockdown Browser** y la seleccionará en caso que ya se encuentra instalado Respondus.

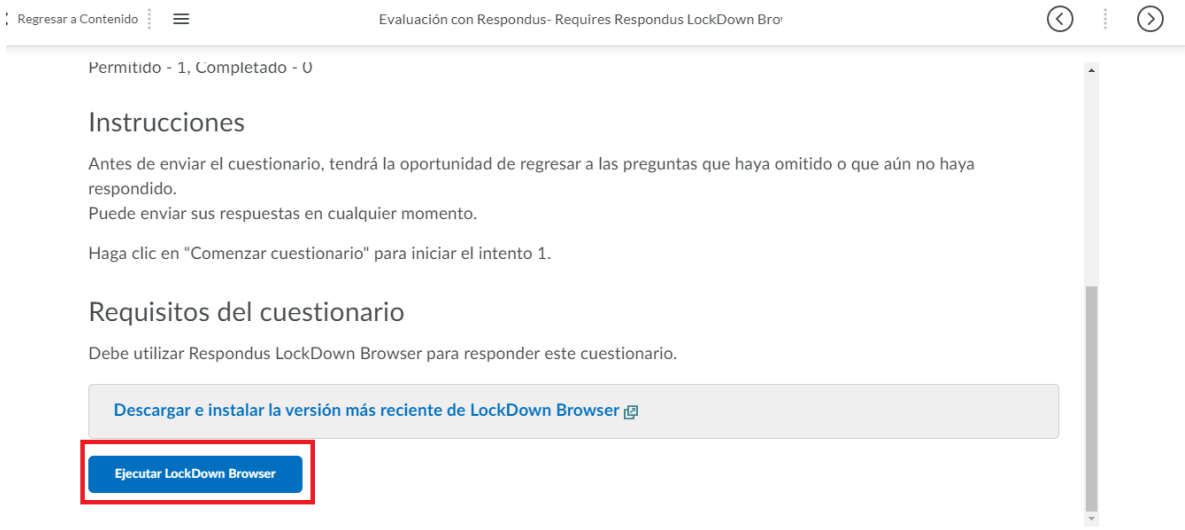

**4.** Aparecerá una ventana emergente. Debe dar clic en **Si**

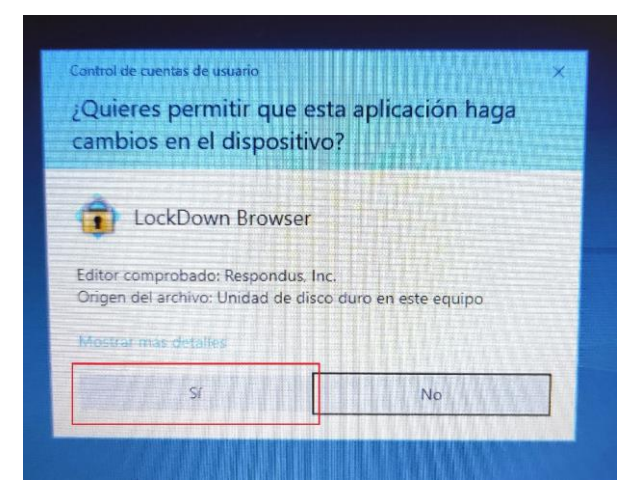

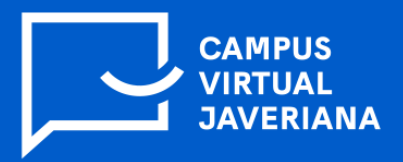

I.C.

5. A continuación, se abrirá la aplicación de **Respondus Lockdown Browser** y le aparecerá una ventana como la siguiente (ver imagen). Si tiene aplicaciones abiertas como Outlook, Teams, etc. Debe dar clic en **Exit** para cerrarlas.

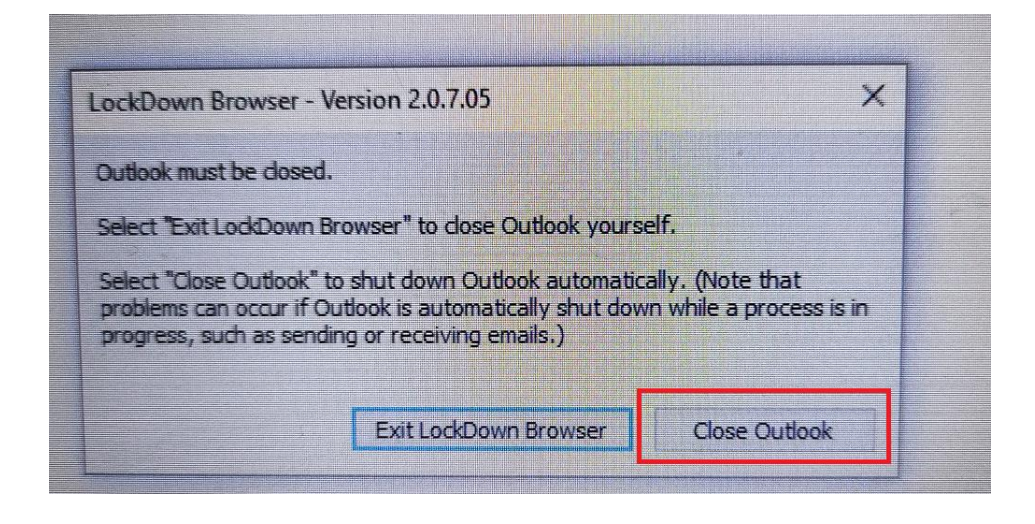

7. Después de esto aparecerá el examen. Allí debe dar clic en **Iniciar cuestionario**:

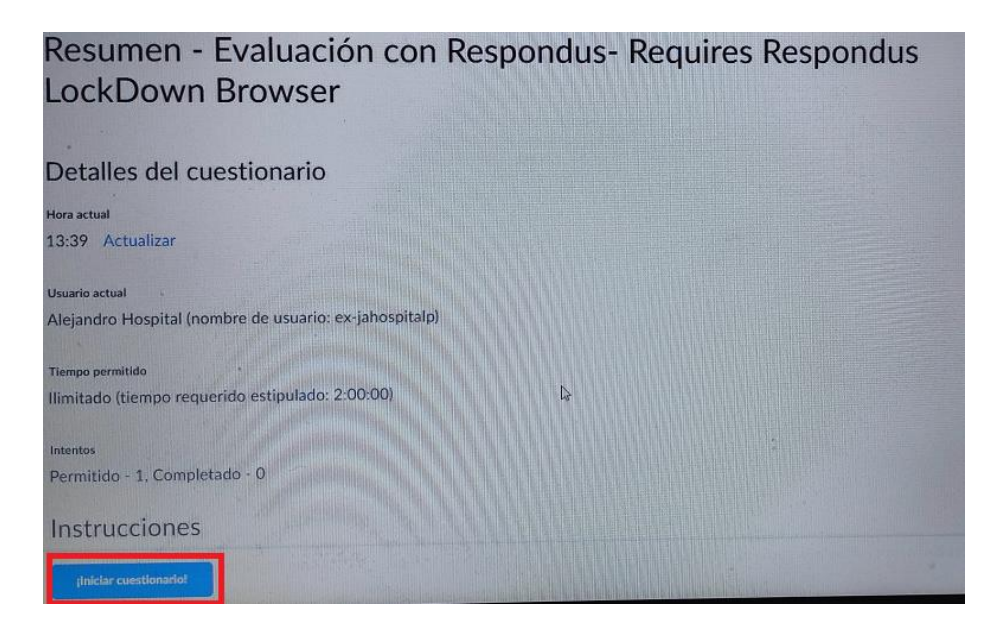

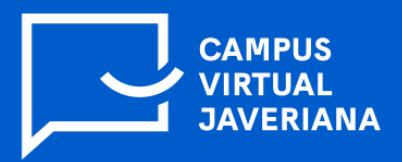

 $L$ <sup>c</sup>  $\rightarrow$ 

8. Se iniciará el cuestionario (evaluación) y una vez finalice, debe dar clic en **Enviar**.

Le pedirá una vez más que confirme el envío del cuestionario, entonces debe dar clic en **Enviar cuestionario** para finalizar el proceso.

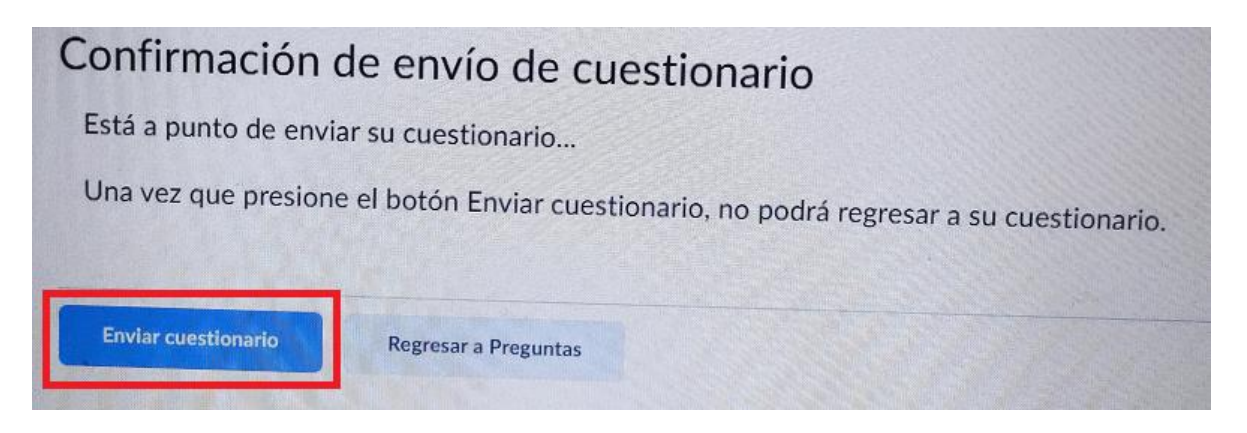

9. Dar clic en el botón **Listo** y, por último, dar clic en **Cerrar Lockdown Browser**. En la ventana que aparecerá debe dar clic en **si** y así lo llevará de regreso a su navegador habitual.

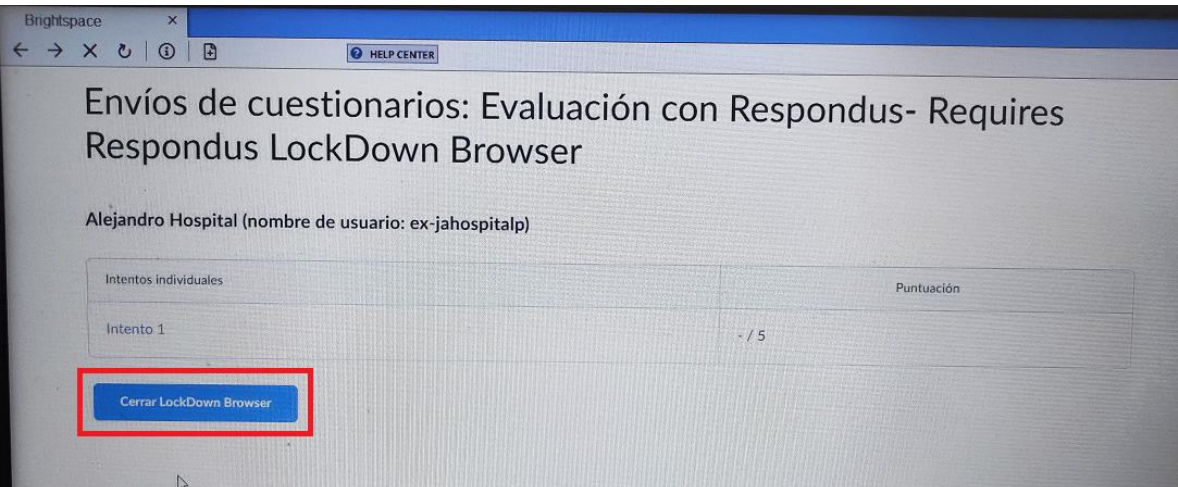

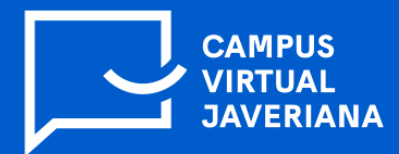

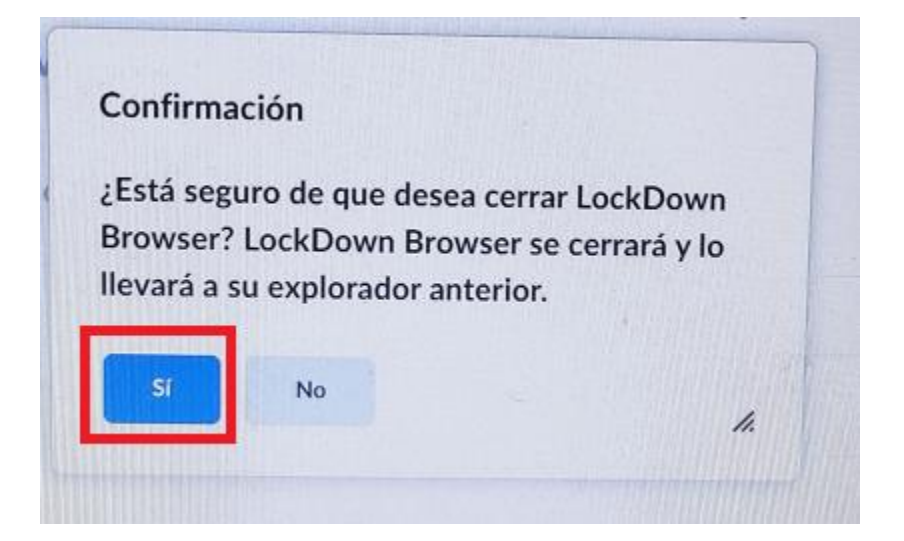

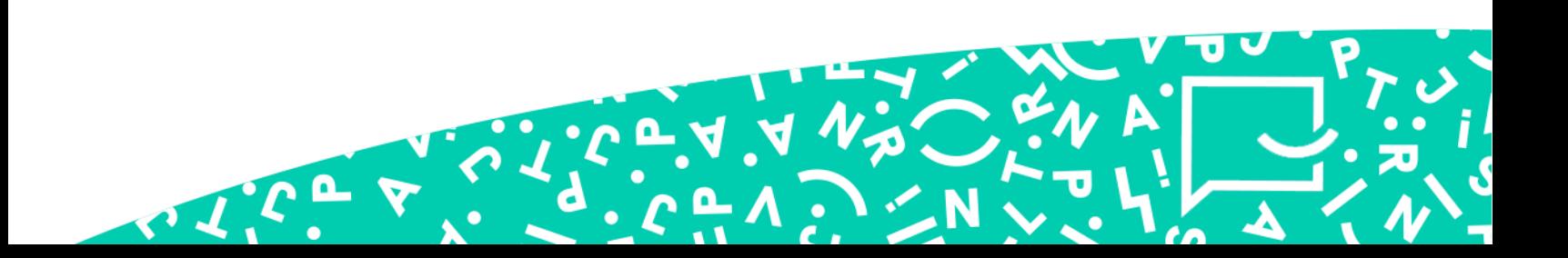